# Accounts

### Account Details

- Account Details is to see the detail of the accounts.
- To see Account Details, navigate to Accounts >> Account Details
- (You can also navigate from Site map >> Accounts >> Savings and Current Accounts >> Account Details)
- Account Details သည် account ထဲတွင် ရှိသော အချက်အလက်များကို အသေးစိတ် ကြည့်ရှရန် ဖြစ်သည်။
- Account Details ကြည့်လိုလျှင် Accounts >> Account Details
- (Site map >> Accounts >> Savings and Current Accounts >> Account Details  $\varphi \tilde{\circ}$ ပင်ရောက်နိုင်ပါသည်။)

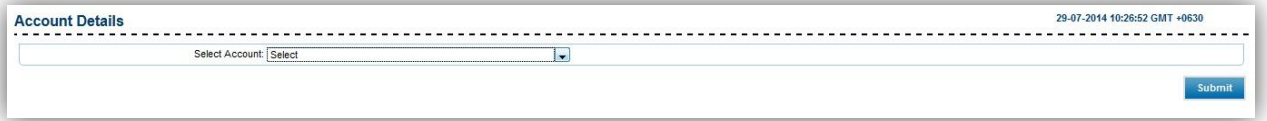

- To see the details of the accounts,
- (1) Select Account : Choose the account the customer wishes to see the details.

(2) Click "Submit".

## Remark: Fill all the text boxes that are marked with star.

- Account ၏ အချက်အလက်ကို အသေးစိတ် ကြည့်လိုလျှင်
- (1) Select Account : Customer မှ detail ကြည့်လိုသော account ကို ရွေးပါ။

(2) "Submit"

# မှတ်ချက်။ ကြယ်ပြထားသော text box အားလုံးကို ဖြည့်ပေးရမည်။

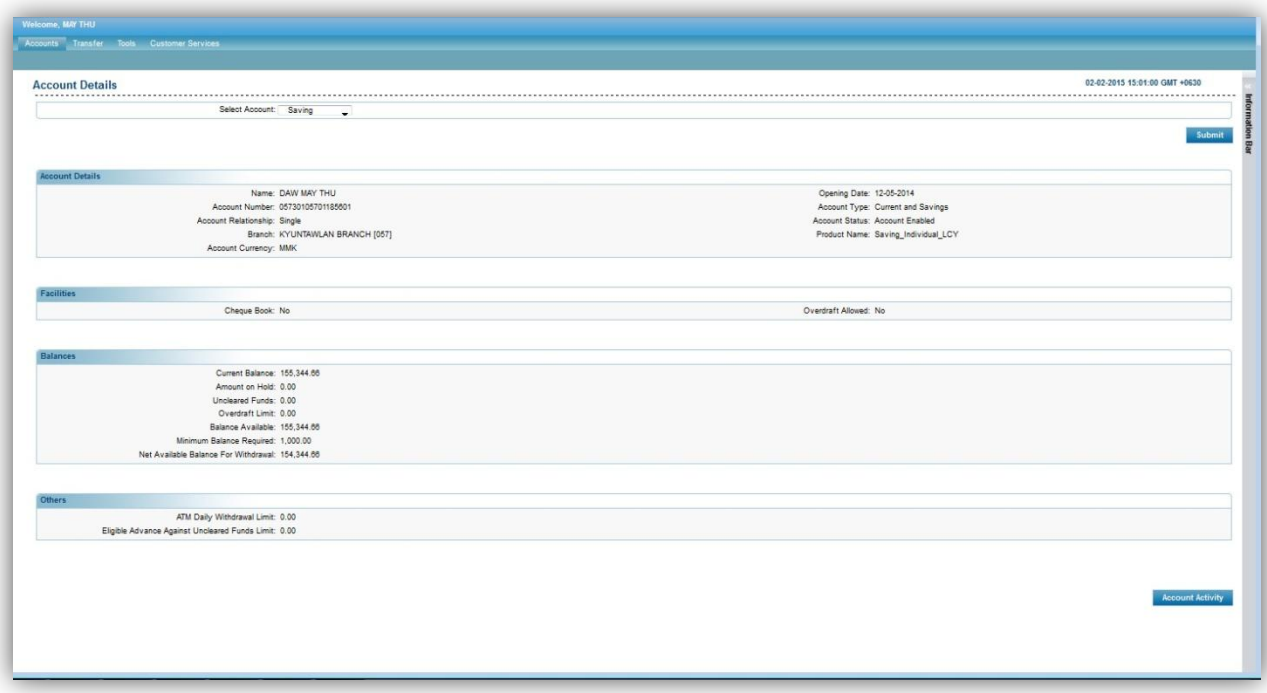

If the customer wishes to see the activity of the selected account details,

(3) Click "Account Activity".

• Customer မှ ပြထားသော Account ၏ လုပ်ဆောင်ချက်များကို သိရှိလိုပါက

(3) "Account Activity"

### Account Activity

- Account Activity is to see the activity of the accounts.
- To see Account Activity, navigate to Accounts >> Account Activity
- (You can also navigate from Site map >> Accounts >> Savings and Current Accounts >> Account Activity)
- $\bullet$  Account Activity သည် account ၏ လုပ်ဆောင်ချက်ကို ကြည့်ရန် ဖြစ်သည်။
- Account ၏ လုပ်ဆောင်ချက်များကို ကြည့်လိုလျှင် Accounts >> Account Activity
- (Site map >> Accounts >> Savings and Current Accounts >> Account Activity  $\varphi$ ပင်ရောက်နိုင်ပါသည်။)

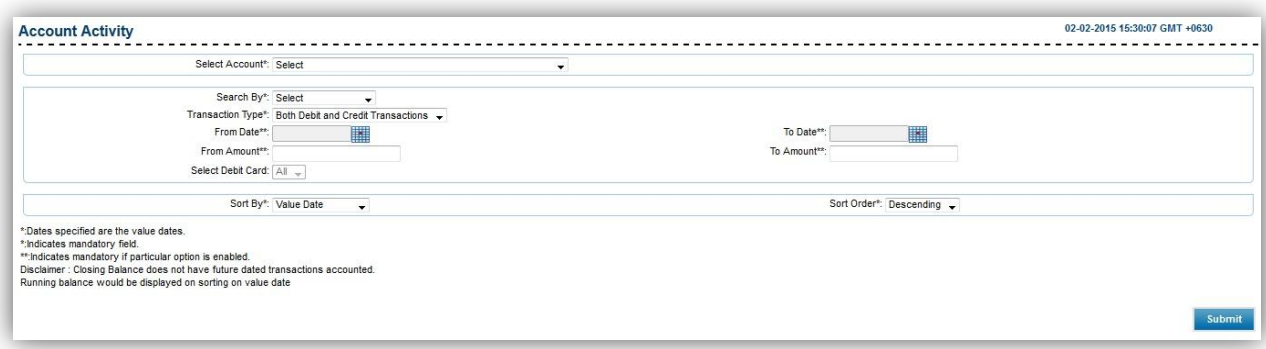

• To see the activity of the accounts,

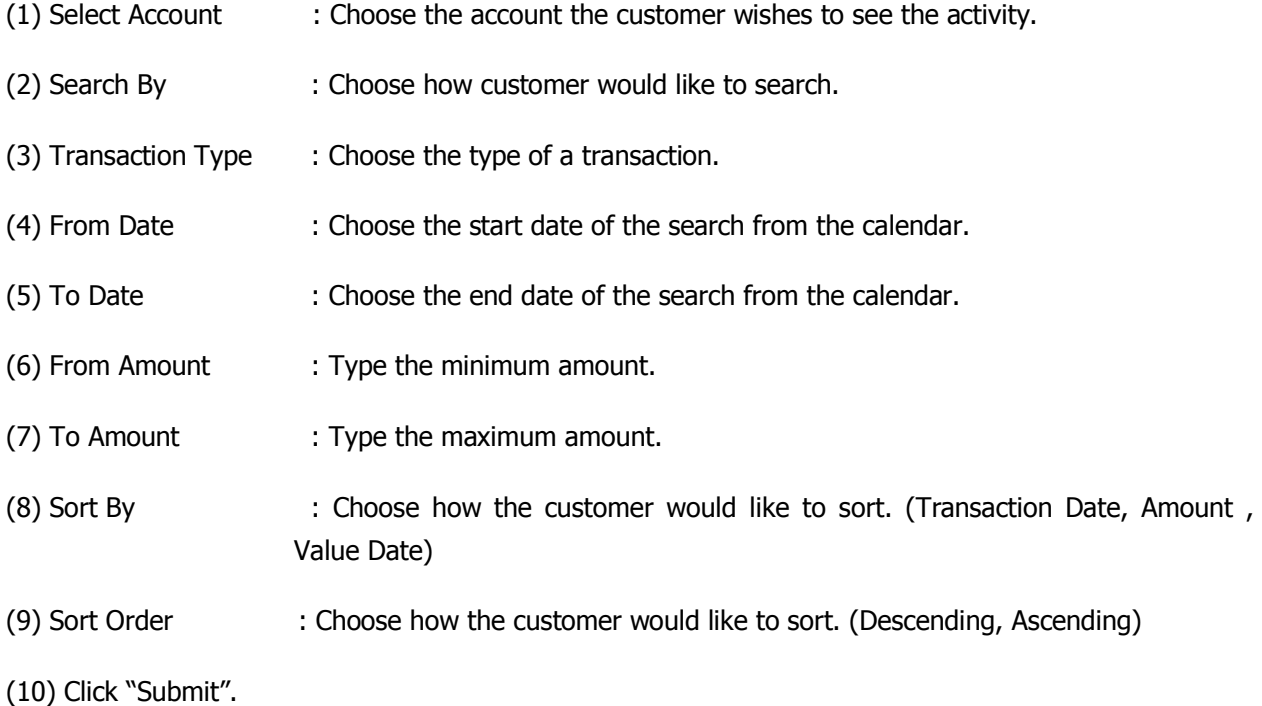

### Remark: Fill all the text boxes that are marked with star.

- Account ၏ လုပ်ဆောင်ချက်များကို ကြည့်လိုလျှင်
- (၁) Select Account  $\qquad \qquad :$  Customer မှ လုပ်ဆောင်ချက် ကြည့်လိုသော account ကို ရွေးပါ။
- (၂) Search By : Customer ရှာလိုသော ပုံစံကို ရွေးပါ။
- (၃) Transaction Type  $\quad$  : ရှာလိုသော transaction အမျိုးအစားကို ရွေးပါ။
- (၄) From Date : စတင်ရှာလိုသော နေ့စွဲကို ပြက္ခဒိန်မှ ရွေးပါ။
- (၅) To Date : နောက်ဆုံးရှာလိုသော နေ့စွဲကို ပြက္ခဒိန်မှ ရွေးပါ။
- (၆) From Amount : အနဲဆုံး ရှာလိုသော ပမာဏကို ရိုက်ပါ။
- (၇) To Amount : အများဆုံး ရှာလိုသော ပမာဏကို ရိုက်ပါ။
- (๑) Sort By : အစဉ်အလိုက် စီလိုသော အမျိုးအစားကို ရွေးပါ။ (Transaction Date, Amount, Value Date)
- (၉) Sort Order : အစဉ်အလိုက် စီလိုသော ပုံစံကို ရွေးပါ။ (ကြီးစဉ်ငယ်လိုက် ၊ ငယ်စဉ်ကြီးလိုက်)
- (၁၀) "Submit" ကို နိုပ်ပါ။

## မှတ်ချက်။ ကြယ်ပြထားသော text box အားလုံးကို ဖြည့်ပေးရမည်။

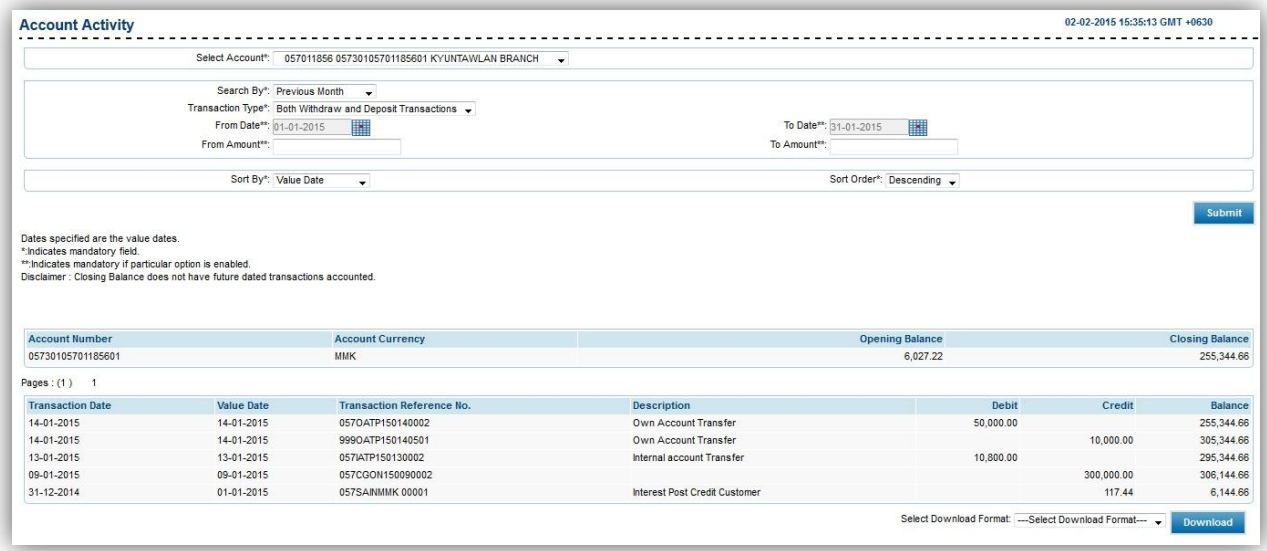

 Customer can choose the prefer format and click "Download" to download the selected account activity.

(Format: CSV Format, PDF Format, etc.)

 $\bullet$  Customer ကြိုက်နှစ်သက်ရာ format အမျိုးအစားကို ရွေး၍ "Download" ကို နှိပ်ပြီး ရွေးထားသော account ၏ လုပ်ဆောင်ချက်ကို download ပြုလုပ်နိုင်ပါသည်။

(Format: CSV Format, PDF Format, etc.)

### Account Summary

- Account Summary is to see the summary of the accounts.
- To see Account Summary, navigate to Accounts >> Account Summary
- (You can also navigate from Site map >> Accounts >> My Accounts >> Account Summary)
- Account Summary သည် account များကို အကျဉ်းချုံးကြည့်ရှရန် ဖြစ်သည်။
- Account Summary ကြည့်လိုလျှင် Accounts >> Account Summary
- (Site map >> Accounts >> My Accounts >> Account Summary မှလဲ ပင်ရောက်နိုင်ပါသည်။)

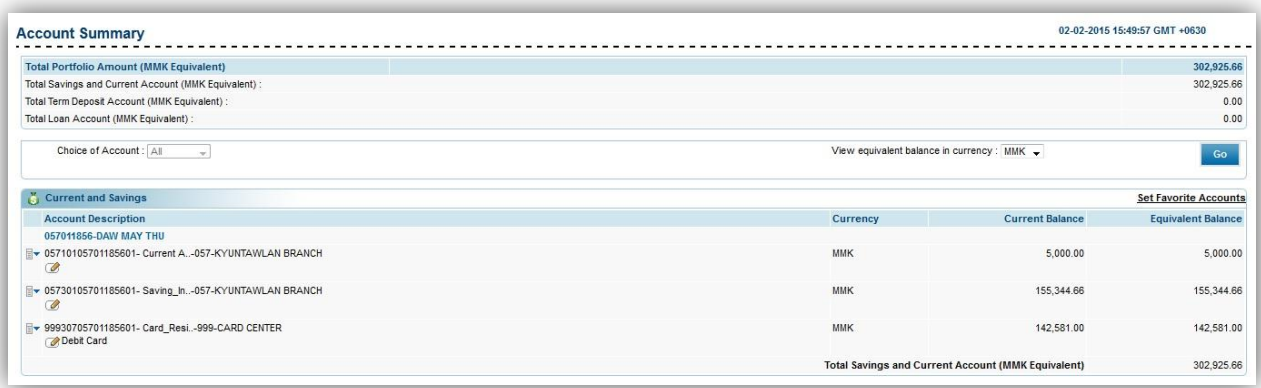

- If the customer chooses the options in "View equivalent balance in currency" and click "Go", the equivalent amount from MMK to the chosen currency will display under Equivalent Balance.
- Customer သည် "View equivalent balance in currency" option တွင် ကြိုက်နစ်သက်ရာ ငွေကြေးအမျိုးအစားကို ရွေးချယ်၍ ``Go" ကို နှိပ်ပါက Equivalent Balance တွင် Current Balance တွင်ရှိသော MMK နှင့်ညီသော ပမာဏကို ရွေးချယ်ထားသော ငွေကြေး အမျိုးအစားနှင့် ပြပေးမည် ဖြစ်သည်။

### Account Overview

- Account Overview is to see the overview of the accounts.
- To see Account Overview, navigate to Accounts >> Account Overview
- (You can also navigate from Site map >> Accounts >> My Accounts >> Account Overview)
- Account Overview သည် account များကို ခြုံငုံ၍ ကြည့်ရှရန် ဖြစ်သည်။
- Account Overview ကြည့်လိုလျှင် Accounts >> Account Overview
- (Site map >> Accounts >> My Accounts >> Account Overview မှလဲ ပင်ရောက်နိုင်ပါသည်။)

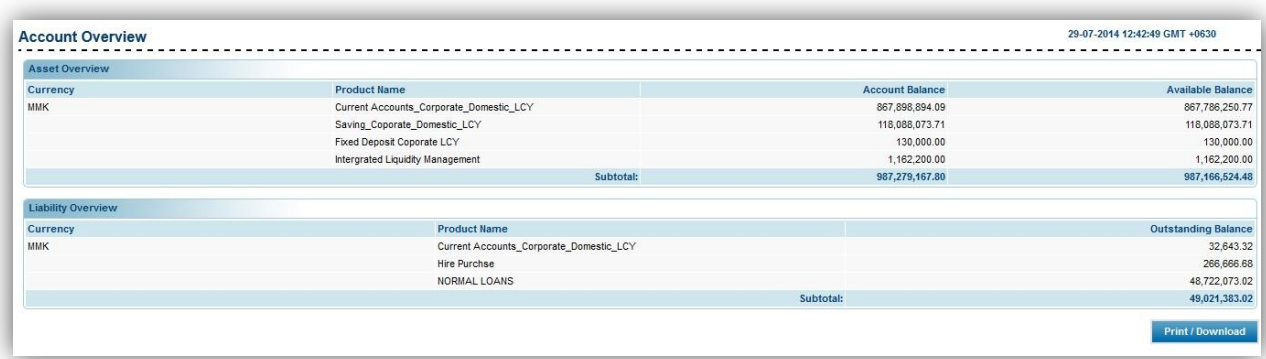

- The customer can download the overview of the accounts by clicking "Print/Download" button.
- ``Print/Download" button ကိုနိုပ်၍ account ကို ခြုံငုံကြည့်ရှသော account အချက်အလက်များကို Print ထုတ်နိုင်သည်။

### Account Statement

- Account Statement is to see the statement of the accounts.
- To see Account Statement, navigate to Accounts >> Account Statement
- (You can also navigate from Site map >> Accounts >> Savings and Current Accounts >> Account Statement)
- Account Statement သည် account များ၏ statement များကို ကြည့်ရန် ဖြစ်သည်။
- Account Statement ကြည့်လိုလျှင် Accounts >> Account Statement
- (Site map >> Accounts >> Savings and Current Accounts >> Account Statement  $\varphi \circ$ ပင်ရောက်နိုင်ပါသည်။)

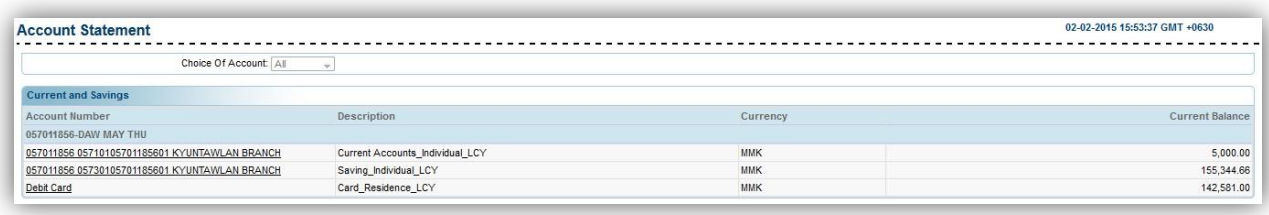

- The customer can click on the link of the account they wish to see the statement.
- Customer statement ကြည့်လိုသော account link ကို နိပ်၍ statement ကို ကြည့်နိုင်ပါသည်။

Remark: To view Account Statement, the customer has to request Ad hoc Account Statement under Customer Services >> Ad hoc Account Statement Request

မှတ်ချက်။ Account Statement ကြည့်လုပ်က Customer Services >> Ad hoc Account Statement Request P

### Ad hoc Account Statement Request

- Ad hoc Account Statement Request is to request the statement of the account the customer wishes to see.
- To request Ad hoc Account Statement, navigate to Customer Services >> Ad hoc Account Statement Request
- (You can also navigate from Site map >> Customer Services >> Self Services >> Ad hoc Account Statement Request)
- Ad hoc Account Statement Request သည် account များ၏ statement များကို Account Statement functionတွင်ကြည့်နိုင်ရန် တောင်းဆိုရန်ဖြစ်သည်။
- Ad hoc Account Statement တောင်းဆိုလိုလျှင် Customer Services >> Ad hoc Account Statement Request
- (Site map >> Customer Services >> Self Services >> Ad hoc Account Statement Request  $\varphi$ ο δ ပင်ရောက်နိုင်ပါသည်။)

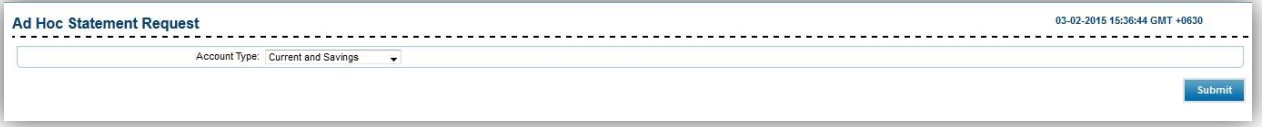

- To request the statement of the accounts,
- (1) Account Type : Choose the account type the customer wishes to request the statement.
- (2) Click "Submit".
	- Account ၏ statement ကို တောင်းဆိုလိုပါက
- (1) Account Type : Statement ကြည့်လိုသော account အမျိုးအစားကို ရွေးပါ။
- (2) "Submit"

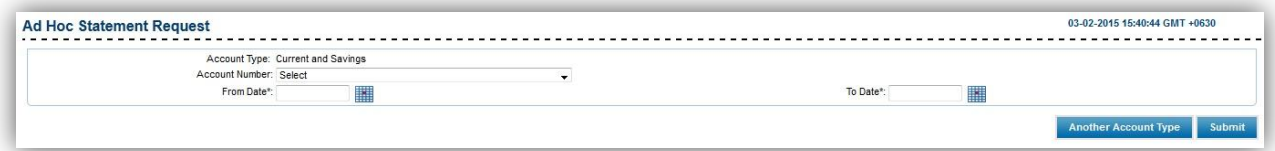

(3) Account Type : Account type chosen to request the statement.

(4) Account Number : Choose the account number customer wishes to request the statement.

(5) From Date : Choose the start date from which the statement wants to be seen.

(6) To Date : Choose the end date from which the statement wants to be seen.

(7) Click "Another Account Type" button to change the account type the customers wishes to request for the statement.

(8) Click "Submit" if the input information is confirmed.

- (၃) Account Type  $\cdot$  : Statement ကြည့်လို၍ ရွေးချယ်ထားသော account အမျိုးအစား
- (၄) Account Number : Statement ကြည့်လိုသော account number ကို ရွေးပါ။
- (၅) From Date : Statement စတင်၍ ကြည့်လိုသော ရက်စွဲကို ရွေးပါ။
- (၆) To Date : Statement နောက်ဆုံးအထိကြည့်လိုသော ရက်စွဲကို ရွေးပါ။

(၇) "Another Account Type" ကို နှိပ်၍ statement ကြည့်ရန် ရွေးချယ်ထားသော account အမျိုးအစားကို ပြောင်းနိုင်ပါသည်။

(၈) ဖြည့်ထားသော အချက်အလက်များ သေချာပါက "Submit" ကို နိုပ်ပါ။

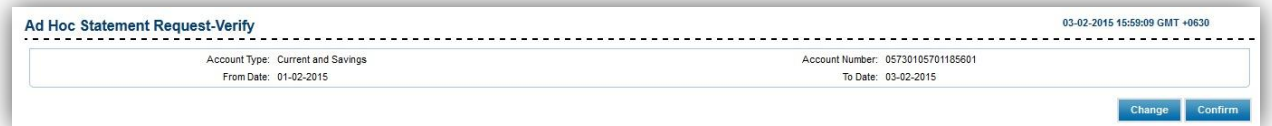

Customer need to check the information.

(9) Click "Confirm".

• Customer အနေဖြင့် statement ကြည့်လိုသည့် အချက်အလက်များကို စစ်ဆေးရန် လိုအပ်ပါသည်။

(၉) "Confirm"

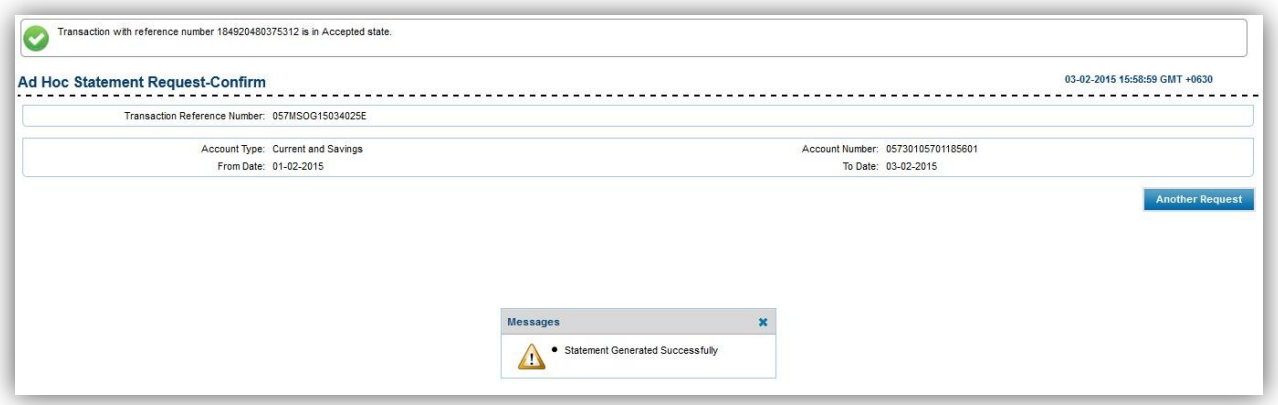

Customer need to check the information.

(9) Click "Another Request" to request another account statement.

- $\bullet$  Customer အနေဖြင့် statement ကြည့်လိုသည့် အချက်အလက်များကို စစ်ဆေးရန် လိုအပ်ပါသည်။
- (၉) "Another Request" ကို နှိပ်၍ အခြား statement ကို ကြည့်ရှရန် တောင်းဆိုနိုင်ပါသည်။